**Vision 3**

# **Unplanned Admissions - Getting Started**

**Outcomes Manager**

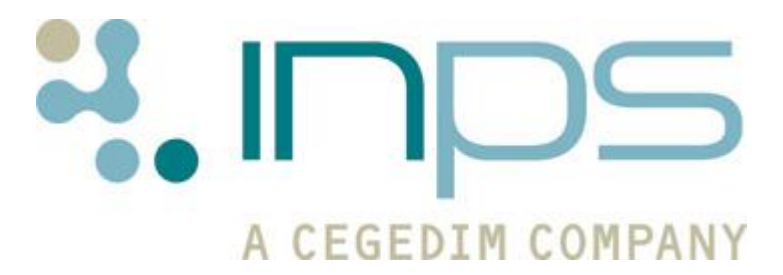

#### **Copyright Notice**

© 2014 INPS All Rights Reserved.

*No part of this document may be photocopied, reproduced, stored in a retrieval system or transmitted in any form or by any means, whether electronic, mechanical, or otherwise, without the prior written permission of INPS.*

*No warranty of accuracy is given concerning the contents of the information contained in this publication. To the extent permitted by law, no liability (including liability to any person by reason of negligence) will be accepted by INPS, its subsidiaries or employees for any direct or indirect loss or damage caused by omissions from or inaccuracies in this document.* 

*INPS reserves the right to change without notice the contents of this publication and the software to which it relates.*

*Product and company names herein may be the trademarks of their respective owners.*

**INPS Ltd.** The Bread Factory 1a Broughton Street London SW8 3QJ

Website: www.inps.co.uk

# **Contents**

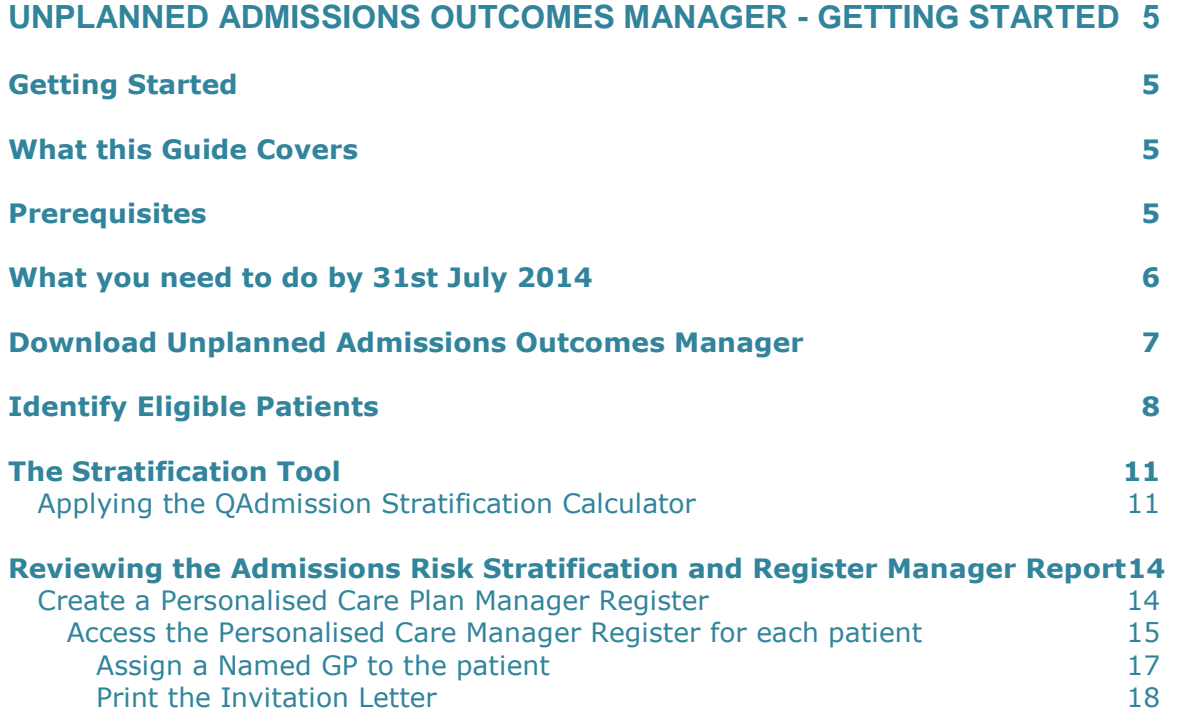

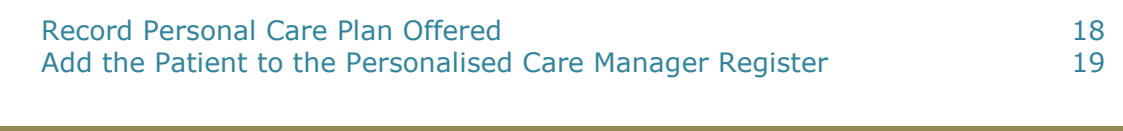

#### **INDEX 21**

# <span id="page-4-0"></span>**Unplanned Admissions Outcomes Manager - Getting Started**

# **Getting Started**

The following topics provide useful information regarding setting up the Unplanned Admissions Outcome Manager Tools provided by BlueBay for EMIS LV and PCS systems. This guide explains how to create an Avoidance Admission Register for 2% of your over 18 practice population by 31st July 2014.

# **What this Guide Covers**

This user guide gives detail of the following:

- **Prerequisites -** See *Prerequisites* (page [5\)](#page-4-0).
- **What you need to do by 31st July 2014** See *What you need to do by 31st July 2014* (page [6\)](#page-5-0).
- **Downloading the Unplanned Admissions Outcomes Manager**  See *Download Unplanned Admissions Outcomes Manager* (page [7\)](#page-6-0).
- **Running the Risk Stratification and Register Manager Report** See *Identify Eligible Patients* (page [8\)](#page-7-0).
- **The Stratification Tool** See *The Stratification Tool* (page [11\)](#page-10-0).
- **Reviewing the Admissions Risk Stratification and Register Manager Report** - See *Reviewing the Admissions Risk Stratification and Register Manager Report* (page [14\)](#page-13-0).
- **Creating a 2% Personalised Care Plan Manager Register** See *Create a Personalised Care Plan Manager Register* (page [14\)](#page-13-0).

# **Prerequisites**

To use the Unplanned Admissions Outcome Manager tools provided by INPS you must:

- Contact your **INPS Account Manager** to order Unplanned Admissions Outcome Manager **(this may already have been done on your behalf by your CCG).** You will receive an email when the files are ready to download.
- The Unplanned Admissions Outcome Manager consists of the following:
- <span id="page-5-0"></span>- **Admissions Risk Stratification and Manager Register Reports**
- **QAdmissions Calculator (chargeable)**
- **Personalised Care Plan Manager Register and Template**
- **Personalised Care Plan Manager Reports**

# **What you need to do by 31st July 2014**

Below is a summary of the DES Requirements and what must be completed by 31st July 2014.

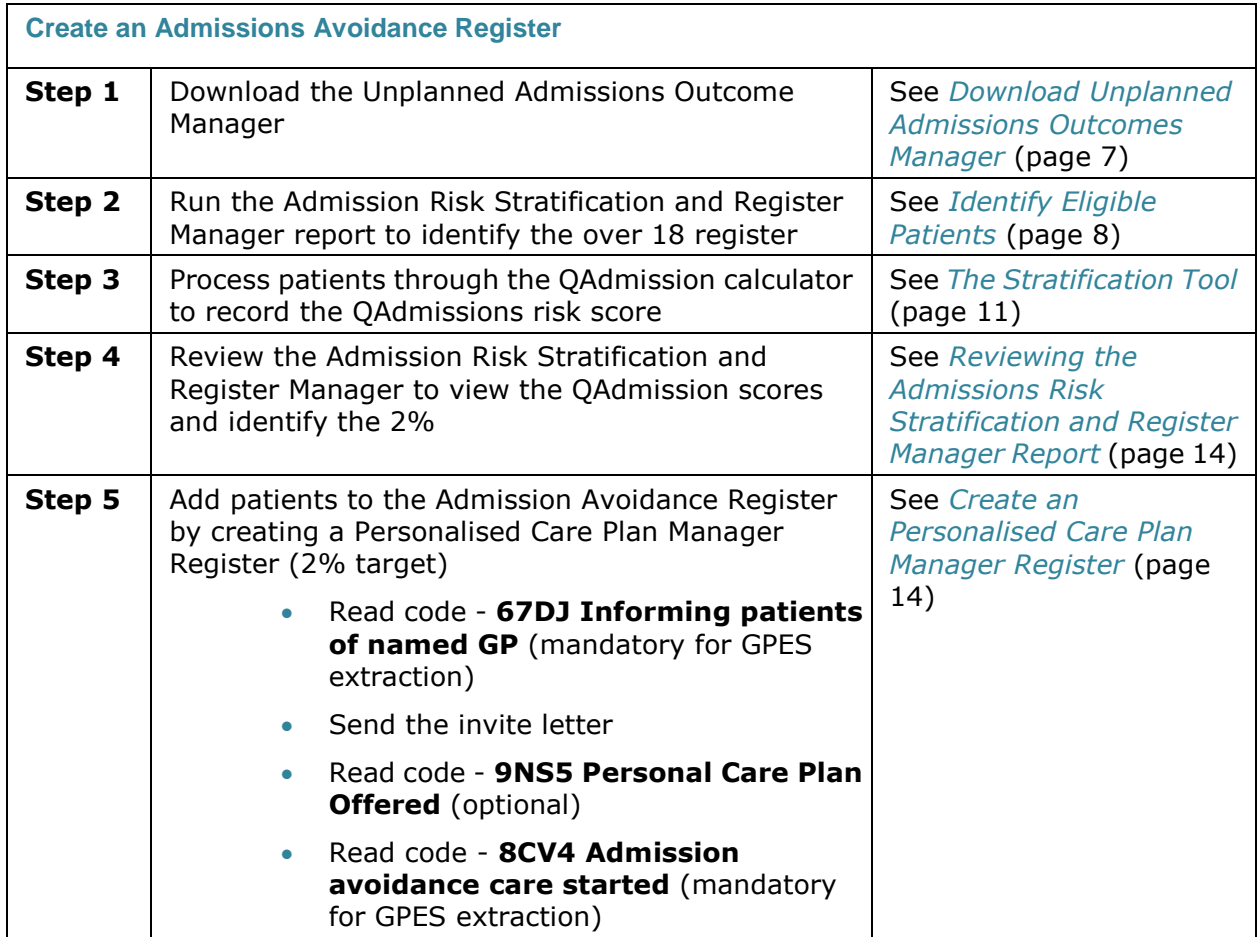

For further guidance on all aspects of the Unplanned Admissions DES and timeframes refer to the following Quick Reference Guides:

- **Unplanned Admissions Overview**
- **Unplanned Admissions - Personalised Care Plan Manager**
- **Unplanned Admissions - Reporting**
- **Unplanned Admissions FAQ's**

# <span id="page-6-0"></span>**Download Unplanned Admissions Outcomes Manager**

The Unplanned Admissions Outcome files can be downloaded and managed from Download Web Files. Remember, you must contact your Account Manager who will organise for the Unplanned Admissions to be available to download.

To access the files:

Log into EMIS, right click on the BlueBayCT icon  $\Box$  in the Windows Notification area and select Download Web Files from the menu.

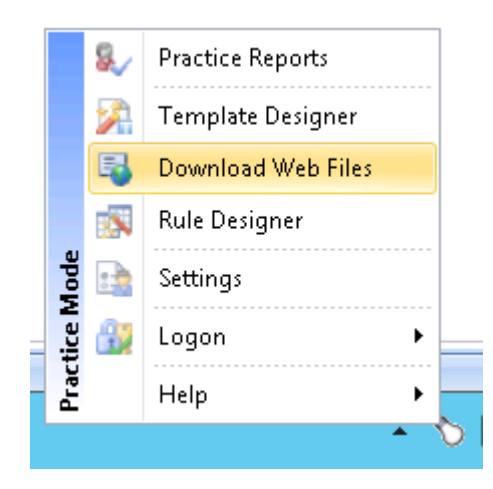

#### *Download Web Files*

- 1. A list of files available to download and files already downloaded is displayed.
- 2. Select the file(s) you wish to download by ticking the box in the download column. For the Unplanned Admissions Outcome Manager choose:
	- **Admissions Risk Stratification and Register Manager**

## **Personalised Care Plan Manager**

<span id="page-7-0"></span>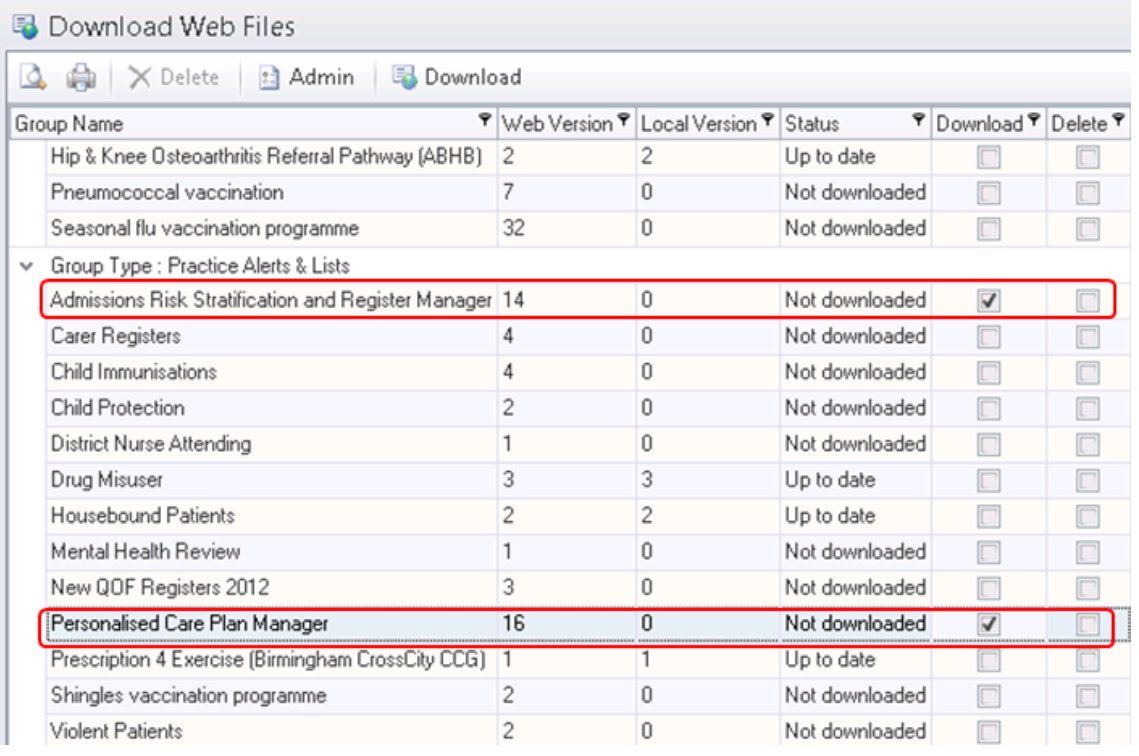

*Unplanned Admissions Outcomes Manager*

- 3. Click **Download**. You do not need to log out of EMIS whilst the files are downloading.
- 4. A splash screen will appear showing the progress of the download.

**Note** - Templates that have been downloaded by your practice are available to all users providing that Disable User Defined Indicators is not checked for each user in BlueBayCT Settings.

5. The status column quickly shows which templates have already been downloaded to the system, and which templates have a new version that may be downloaded. Template Version numbers can be compared between the Web Version and Local Version to see if a more recent version is available for download from the web.

# **Identify Eligible Patients**

You can quickly identify patients who may be eligible for unplanned admissions by running the **Admissions Risk Stratification and Register Manager Report**.

1. Log into EMIS, right click on the BlueBayCT icon  $\Box$  in the Windows Notification area and select **Practice Reports**.

2. Select the **Enhanced Services** icon.

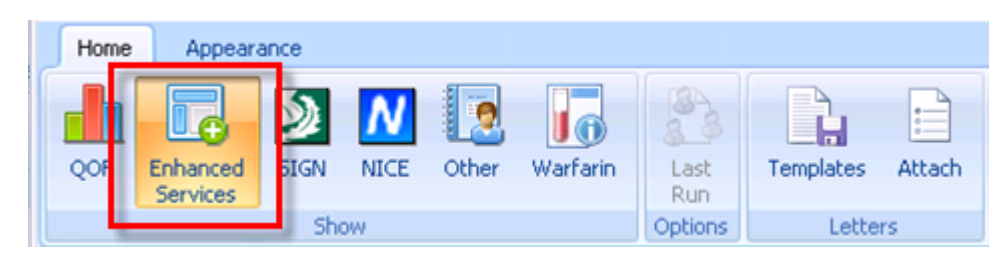

*BlueBayCT Reporting - Enhanced Services*

3. Click **Admissions Risk Stratification and Register Manager**.

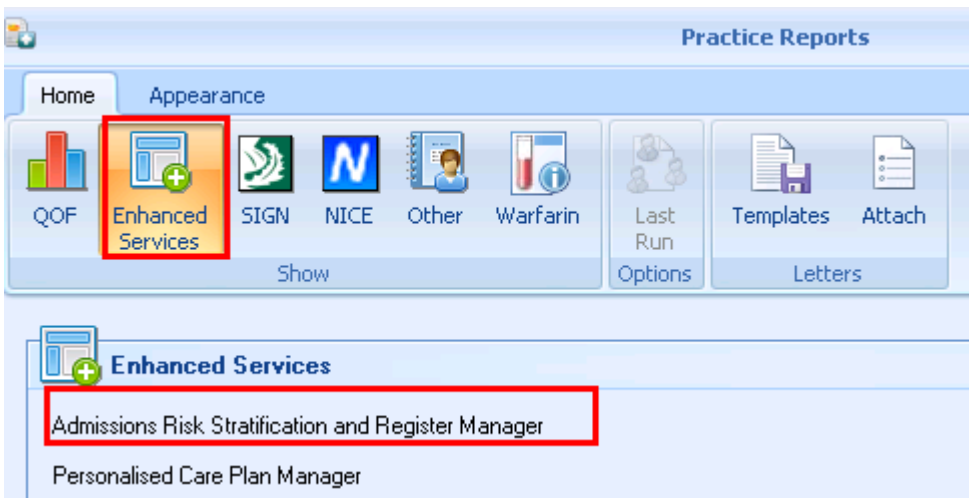

*Admissions and Risk Stratification and DES Register*

4. The report shows the admission risk stratification results. It displays a number of cohort lines, including all permanent and applied patients over the 18 and those over 18 not on the Personal Care Plan Register.

**Note** - The report also groups patients by age and risk of admission, offering additional stratification, should you wish to use them.

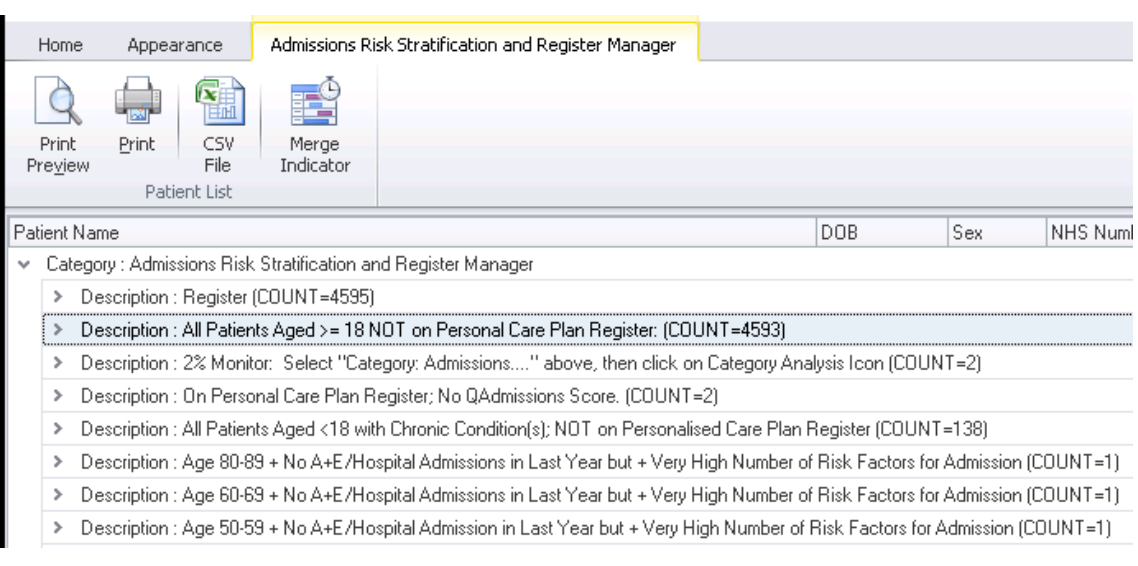

*Risk Stratification and Register Manager*

- 5. To view patient names double click on the cohort line or choose the expand  $\,$ icon. If you click on a patient you can use the toolbar at the top of the screen to:
	- **Print Preview, Print, CSV File Print or Export the patient list**
	- **Open Patient**  This takes you directly into this patient's Consultation Manager screen
	- **Codese**t This option allows you to add an emergency admission Read code to the patient record
	- **Show Template** This option launches the Personalised Care Plan Manager Register Template
	- **Show Indicators**  This brings up the patient's Alert Indicator popup window without having to open Consultation Manager
	- **Indicator Logic** This option allows you to see why the patient is on the cohort list

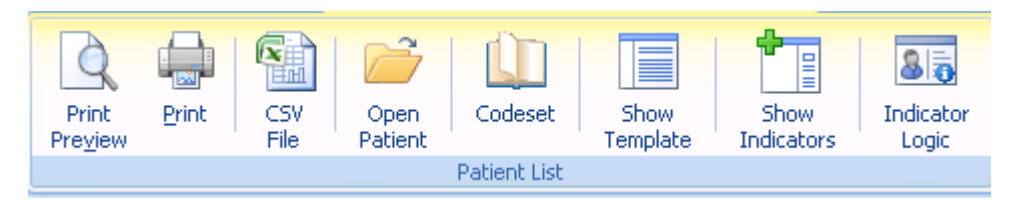

#### *Patient List Options*

6. You now need to run the QAdmission Risk Stratification tool on your cohort of patients. It is anticipated that you will run the QAdmission calculator on all patients aged over 18 not on the Personalised Care Plan Register. This group excludes patients who have declined inclusion and those who have been offered inclusion but are not yet on the register. See *The Stratification Tool* (page [11\)](#page-10-0).

**Note** - Vulnerable patients under the age of 18 are not included in the 2% target, but you may want to include these patients in the Personalised Care Plan Register for monitoring purposes.

**Training Tip** - Select the **Last Run** option if you have closed the Risk Stratification report, but you now want to view it again.

# <span id="page-10-0"></span>**The Stratification Tool**

To identify patients who are at a high risk of unplanned admissions a Risk Stratification tool should be used. INPS provide a **QAdmission** tool which will create the 2% risk register that is required as part of the DES. The QAdmission tool will automate over 90% of the DES. To find out more about this tool contact your Account Manager. If you decide not to use the INPS QAdmission tool or use a different tool, the reports can still be run and are available to work with but will only automate about 50% of the functionality required in the DES.

**Note** – The Qadmissions website can be found at http://www.qadmissions.org

The Read codes used to identify the patients who have attended A&E in the last year are:

- 8HCZ.Refer to hospital casualty NOS
- 9N19.Seen in hospital casualty
- 8HJJ.Self ref to accident emergency
- 9b8D.Accident & emergency
- 9Nr..Inapp use of A and E service
- 8HE8.Discharged from A & E
- 8HEA.Discharged from AAU
- 8H2% Emergency hospital admission

# **Applying the QAdmission Stratification Calculator**

- 1. From the **Admissions Risk Stratification and Register Report**, select the cohort line **All Patients Aged>=18 NOT on the Personal Care Plan Register and no QAdmission score**.
- 2. Click **Merge Indicator.**

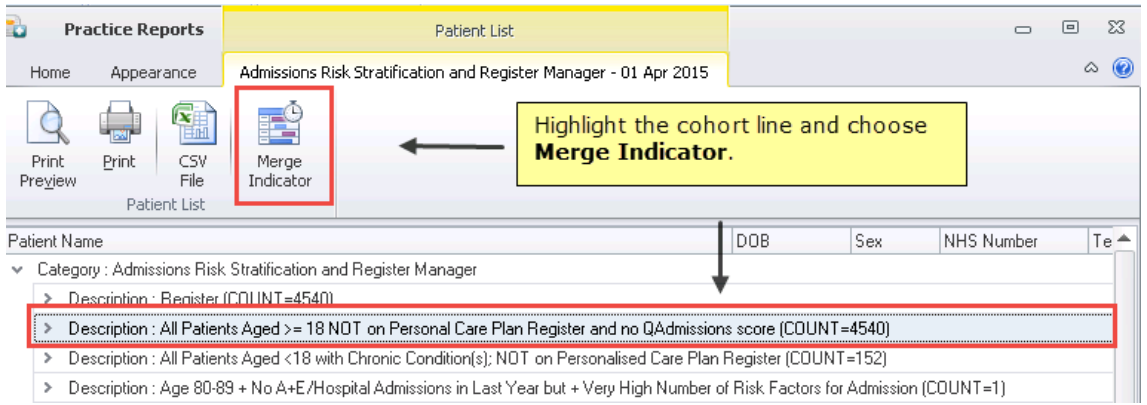

*Merge Indicator*

3. The list of eligible patients appears, click **Select All** (or tick the box next to Mail).

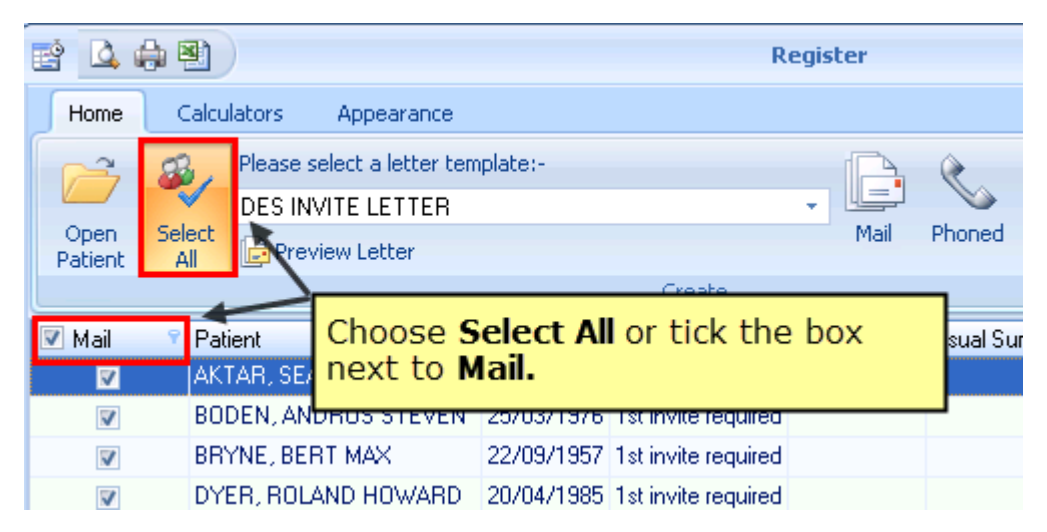

*Selecting All Patients*

4. Click the **Calculators** tab.

| 曲閣<br><b>Register</b>   |               |                           |                      |                                           |            |                                |             |  |             |  |
|-------------------------|---------------|---------------------------|----------------------|-------------------------------------------|------------|--------------------------------|-------------|--|-------------|--|
| Home                    |               | Calculators<br>Appearance |                      |                                           |            |                                |             |  |             |  |
|                         |               |                           | Please select a le   |                                           |            |                                |             |  |             |  |
|                         |               |                           |                      | DES INVITE LET Click the Calculators tab. |            |                                |             |  |             |  |
| Open<br>Patient         | Select<br>All |                           | Preview Lette        | Phoned<br>llail                           |            |                                |             |  |             |  |
|                         | Create        |                           |                      |                                           |            |                                |             |  |             |  |
| V<br>Mail               | Patient       |                           |                      |                                           | <b>DOB</b> | <b>Invite Status</b>           | Invite Date |  | Usual Surge |  |
| ☑                       |               |                           | AKTAR, SEAN DANIEL   |                                           |            | 26/08/1995 1st invite required |             |  |             |  |
| $\overline{\mathbf{v}}$ |               |                           | BODEN, ANDROS STEVEN |                                           |            | 25/03/1976 1st invite required |             |  |             |  |
| V                       |               |                           | BRYNE, BERT MAX      |                                           |            | 22/09/1957 1st invite required |             |  |             |  |

*Calculators Tab*

5. Choose the **SHA** (CCG area) and click the **QAdmissions** button.

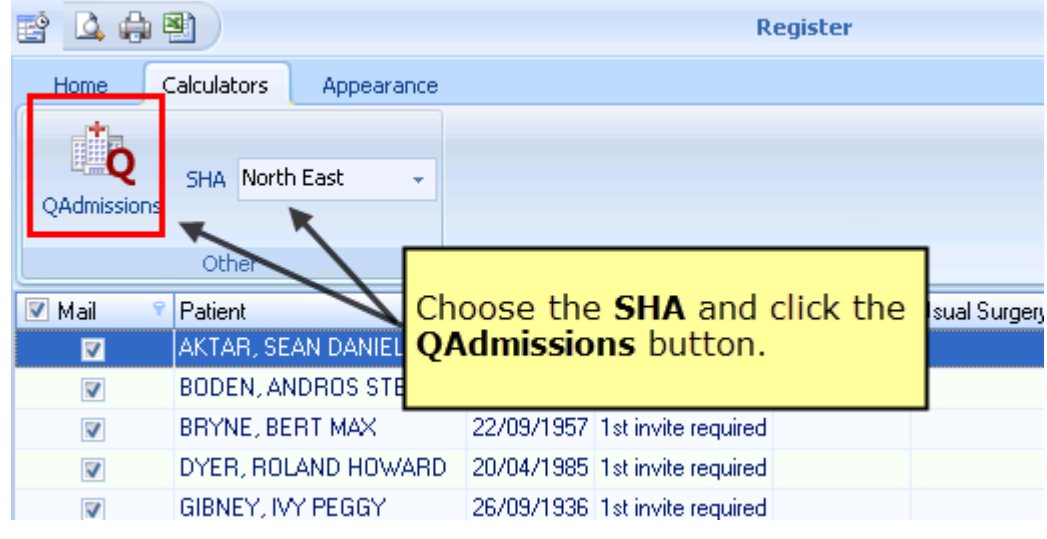

*QAdmissions Calculator*

6. Use the slider scale to set a QAdmissions Risk Score value to control which patient records have a READ Code and score recorded. Any scores less than your chosen value will not be recorded.

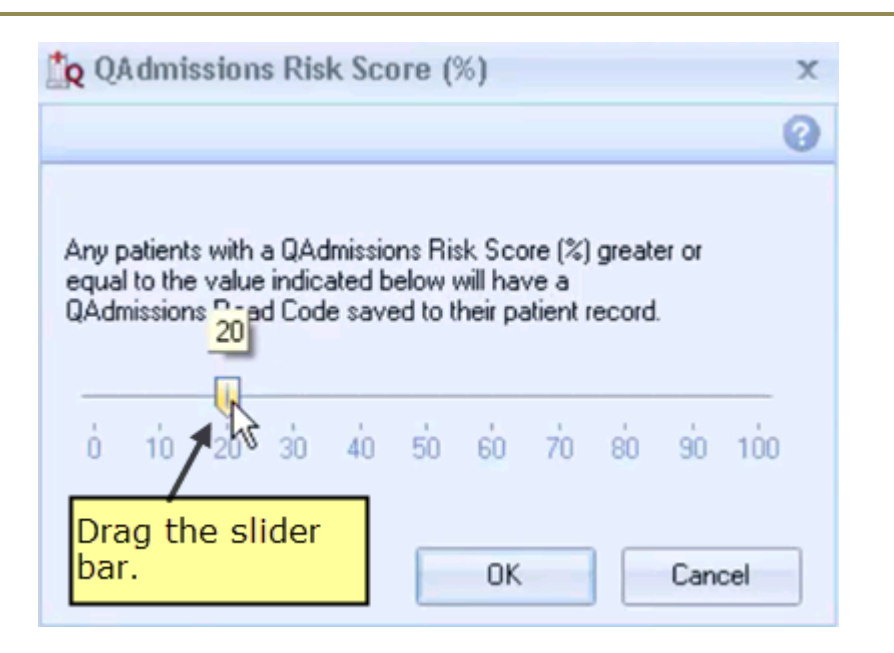

**Note** – If you want every patient to have a score recorded set the slider value to 0.

*QAdmission Risk Score Slider Bar*

- 7. Click **OK** to start the process.
- 8. The QAdmission calculator will look at each patient and record those scores that are equal or greater than the pre-set slider value (during this time a progress bar appears at the base of the screen). The Read code **38Gt0 - QAdmissions risk emergency hospital admission next 12 months** is automatically recorded in the patient's record along with the patient's score.

**Note** - The progress bar may take a little while to process each patient, depending on the number of patients you have selected. You may also see the warning *"One or more patients have a QAdmissions Warning, do you want to open the log file."* This means some patients either do not qualify for stratification or they are below the QAdmission Risk Score percentage defined in the slider bar.

9. Click **Close** to return to the Admission Risk Stratification and Register Manager report.

# <span id="page-13-0"></span>**Reviewing the Admissions Risk Stratification and Register Manager Report**

After running the Admission Risk Stratification and Register Manager report, you will see a list of stratified patients with a QAdmission score not on the Personal Care Plan Register, you now need to choose which patients you want to add to the Personalised Care Plan Register. See *Access the Personalised Care Manager Register for each patient* (page [15\)](#page-14-0).

**Training Tip** - The DES requirement is to maintain a 2% register throughout the year for Permanent and Applied patients over 18. This is calculated using the register count x 2%. For example 4593 patients  $x 2% = 91$  patients. However, the DES requires that you do not drop below 1.8% per quarter; therefore it may be advisable to aim for more patients eg 101 patients.

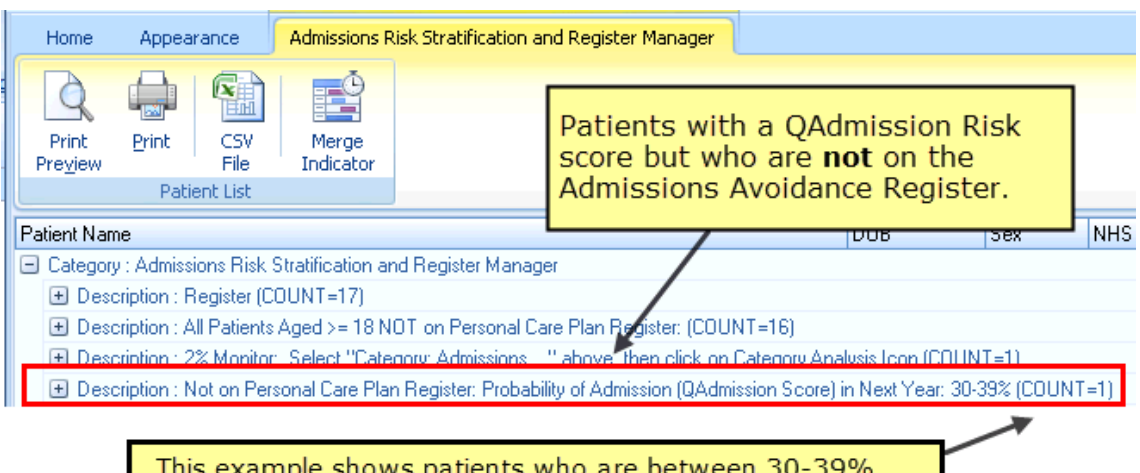

This example shows patients who are between 30-39% probability of being admitted within the next year.

*QAdmission Risk Scores displayed on the report*

# **Create a Personalised Care Plan Manager Register**

Patients who are identified as being at risk of admissions should be added to the Personalised Care Plan Register. To do this you need to complete the Personalised Care Manager Register Template which is accessed from the Admissions Risk Stratification and Register Manager Reports. See *Access the Personalised Care Manager Register for each patient* (page [15\)](#page-14-0).

**Note** - As you add the patient to the Personalised Care Manager Register, the report is automatically updated and the patient is moved to the appropriate list.

# <span id="page-14-0"></span>*Access the Personalised Care Manager Register for each patient*

1. From **Reports** - **Admissions Risk Stratification and Outcomes Manager Report**, highlight the patient cohort line and click the expand  $\overline{1}$  icon to view the patients.

**Note** - If you want to view the patient's record before placing the patient on the register you can access the Personalised Care Plan Manager from Consultation Manager.

2. Highlight the patient and choose **Show Template**.

| b<br><b>Practice Reports</b>                                                                                               |                                                                   |                    |                 | Patient List        |                   |                    |                    |            |            |
|----------------------------------------------------------------------------------------------------|-------------------------------------------------------------------|--------------------|-----------------|---------------------|-------------------|--------------------|--------------------|------------|------------|
| Home                                                                                                    | Admissions Risk Stratification and Register Manager<br>Appearance |                    |                 |                     |                   |                    |                    |            |            |
|                                                                                                    |                                                                   | $\mathbf{x}$<br>耳面 |                 |                     |                   | E                  | $3\overline{5}$    |            |            |
| Print<br>Preview                                                                                                    | <b>Print</b>                                                      | CSV.<br>File       | Open<br>Patient | Codeset             | Show<br>[emplate] | Show<br>Indicators | Indicator<br>Logic |            |            |
|                                                                                                    |                                                                   |                    |                 | <b>Patient List</b> |                   |                    |                    |            |            |
| <b>Patient Name</b>                                                                                                    |                                                                   |                    |                 |                     |                   |                    |                    | $n$ oo     | <b>Sex</b> |
| Category : Admission                                                                                                    |                                                                   |                    |                 |                     |                   |                    |                    |            |            |
| Highlight the patient and click Show Template.<br>El Description : Reg                                                     |                                                                   |                    |                 |                     |                   |                    |                    |            |            |
| 田 Description : All F                                                                                                    |                                                                   |                    |                 |                     |                   |                    |                    |            |            |
| El Description : 2% Monitor: Select "Category: Admissions" above, then click on Category Analysis Icon (COUNT=1)           |                                                                   |                    |                 |                     |                   |                    |                    |            |            |
| Description : Not on Personal Care Plan Register: Probability of Admission (QAdmission Score) in Next Year: 30-39% (COUNT+ |                                                                   |                    |                 |                     |                   |                    |                    |            |            |
|                                                                                                    | <b>EAKTAR, SEAN DANIEL</b>                                        |                    |                 |                     |                   |                    |                    | 26/08/1995 | Male       |

*Reports - Show Template*

3. The **Personalised Care Plan Manager** screen is displayed.

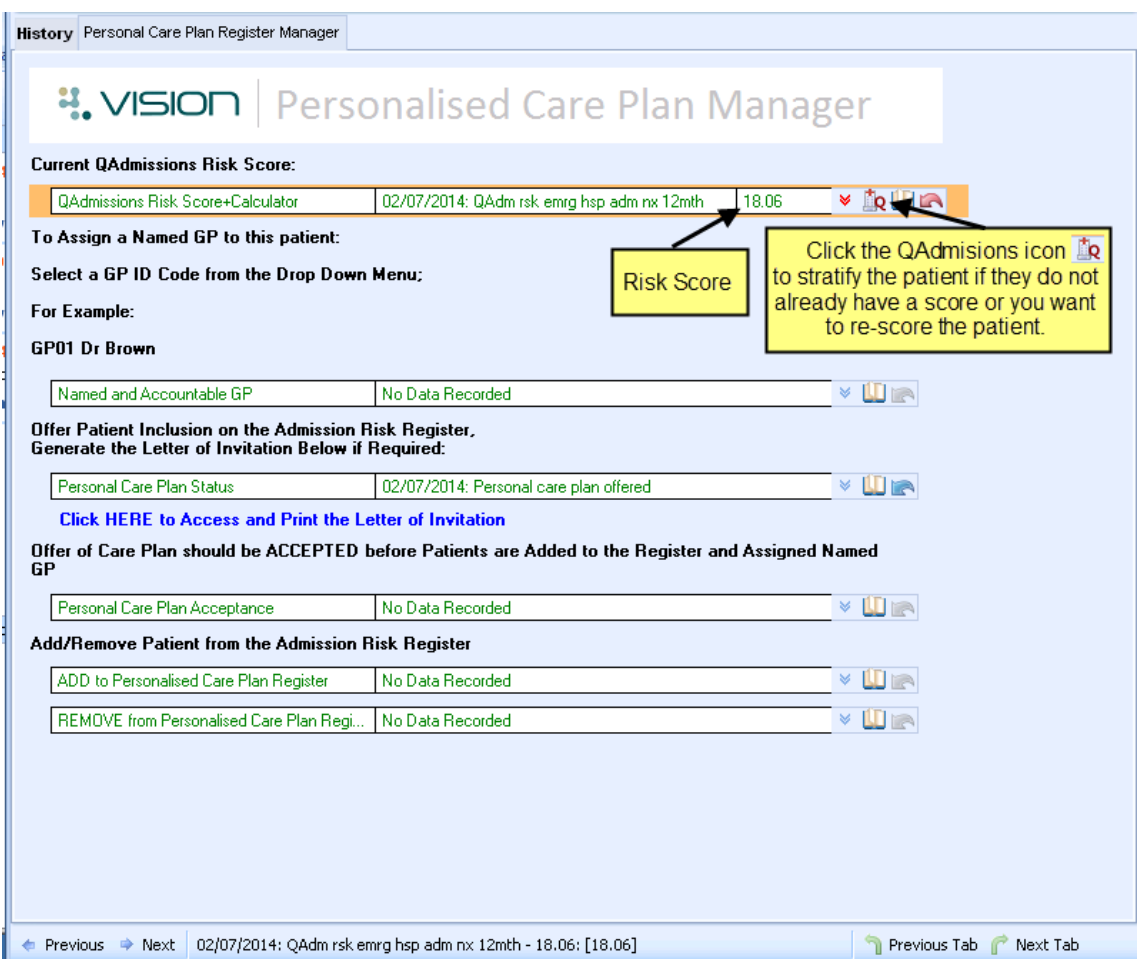

*Personalised Care Plan Manager*

4. The patient's QAdmissions risk score is displayed at the top of the screen. If it is not, then, if you have purchased the QAdmissions calculator, you can

stratify the patient from here by selecting the QAdmissions icon  $\mathbb{R}$ . To place the patient on the register and fulfil the DES requirement you must record the following information on the Personalised Care Plan Manager screen:

- Record the Assigned and Accountable GP See *Assign a Named GP to the patient* (page [17\)](#page-16-0).
- Record Personal Care Offered See *Record Personal Care Plan Offered* (page [18\)](#page-17-0).
- Print a Letter of Invitation See *Print the Invitation Letter* (page [18\)](#page-17-0).
- Add the patient to the Admissions Risk Register See *Add the Patient to the Personalised Care Manager Register* (page [19\)](#page-18-0).

**IMPORTANT** - To save the information on the Template you must click the **Save and Close** icon. If you do not choose Save and Close your data will not be saved.

### <span id="page-16-0"></span>**Assign a Named GP to the patient**

All patients placed on the Personal Care Plan Register must have a nominated (assigned) GP.

Currently, it is not possible to filter and add the Usual or Registered GP on the template. So to identify and report on the named GP it is recommended that you create a pre-defined list of GP's and allocate a GP number to each GP eg GP01 is Dr Brown, GP02 is Dr Jones etc.

To setup and allocate a named GP:

1. Click the **Codeset U** icon on the **Name and Accountable GP** line.

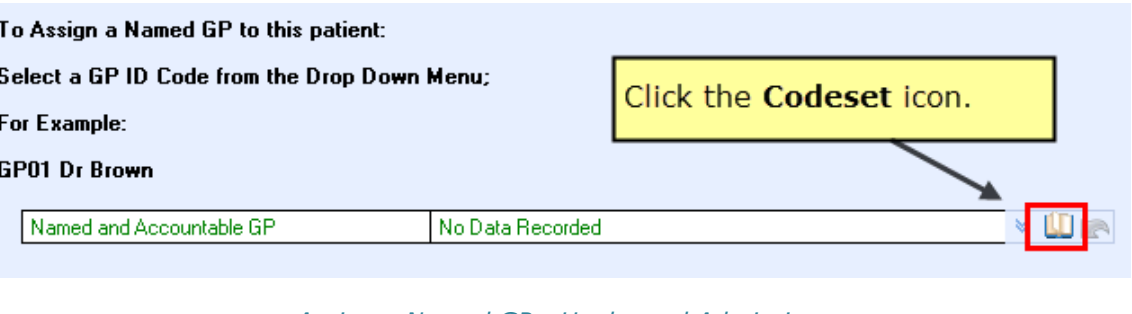

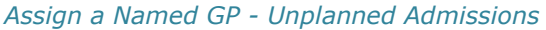

2. Click the **Comment**s **button.** 

A Comments

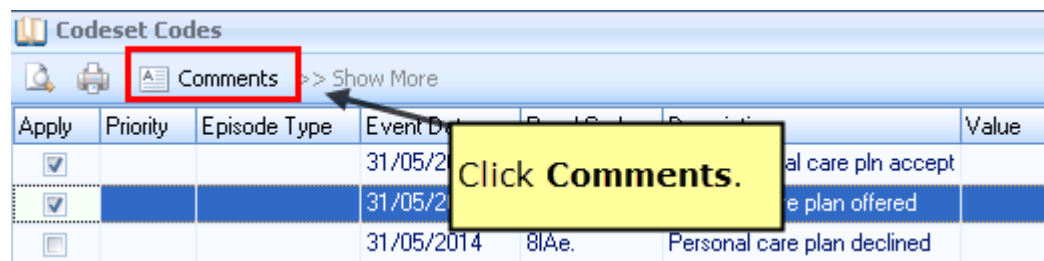

#### *Selecting Comments*

3. To enter a new comment start typing eg GP01 Dr Brown. If you press return you move to a new line as if you are creating a new comment. Once all the GP's are entered, click **OK** to save the changes.

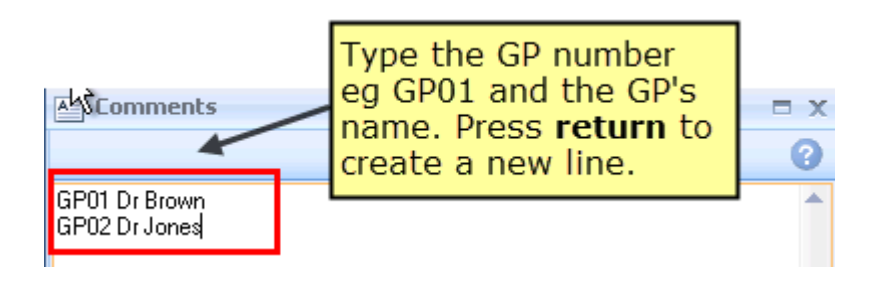

*Creating a pre-defined GP list.*

**Note** - The Comments button is a practice wide setting, so it may contain other non-related comments.

4. Next, tick the **Apply** box alongside the Read code **67DJ - Informed Patient Accountable GP.**

<span id="page-17-0"></span>5. Click the drop down **Comments** box and choose the nominated GP from the list.

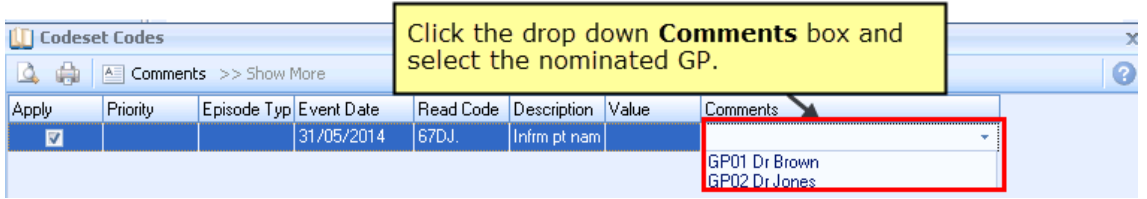

*Selecting a GP Number between one and twenty*

6. Click **OK**.

**Important** - You must always use the same GP number for each GP so that it is unique to that GP eg GP001 is always Dr Brown.

#### **Print the Invitation Letter**

1. To print the invitation letter select the link on the screen to "*Click Here to Access and Print the letter of Invitation*."

#### Offer Patient Inclusion on the Admission Risk Register, Generate the Letter of Invitation Below if Required:

| I Personal Care Plan Status                                    | 23/05/2014: Personal care plan offered |  |  |  |  |
|----------------------------------------------------------------|----------------------------------------|--|--|--|--|
| <b>Click HERE to Access and Print the Letter of Invitation</b> |                                        |  |  |  |  |

*Personalised Care Plan Invitation Letter*

- 2. Microsoft Word opens and the invitation letter displays with the patient demographic information automatically populated.
- 3. Click **Print** to print the letter.
- 4. Close the Word document. If you alter the document you are prompted to save the changes - click **Yes**.

**Note** - The letter is taken from the DES template and can be amended. For more information see the on-screen help for BlueBayCT Template Design.

## **Record Personal Care Plan Offered**

- 1. To place the patient on the register you need to record that you have invited the patient to enrol on the avoidance admission register, to do this;
- 2. Click the **Codeset <b>in** icon at the end of Personal Care Plan Offered line.

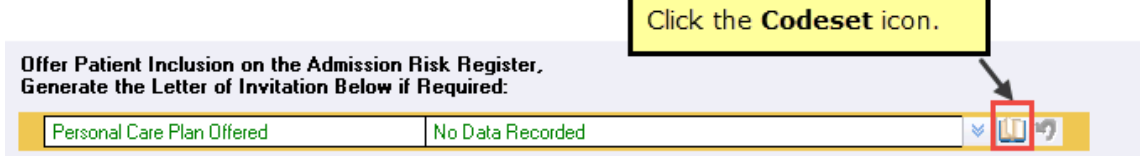

#### *Personalised Care Plan Manager - Offer*

<span id="page-18-0"></span>3. Tick the apply box alongside the Read code **9NS5 - Personal Care Plan offered.**

|                         | <b>Codeset Codes</b> |              |            |              |                            |       |          |  |  |
|-------------------------|----------------------|--------------|------------|--------------|----------------------------|-------|----------|--|--|
| A Comments >> Show More |                      |              |            |              |                            |       |          |  |  |
| Apply                   | Priority             | Episode Type | Event Date | Read Code    | Description                | Value | Comments |  |  |
| <u> Ie</u>              |                      |              | 28/07/2014 | <b>9NS5.</b> | Personal care plan offered |       |          |  |  |

*Offered Read code*

4. Click **OK** to save the changes.

## **Add the Patient to the Personalised Care Manager Register**

You must also add the patient to the Admissions Risk Register.

1. Click the **Codeset in** icon on the **Admissions Risk Register - Add** line.

Add/Remove Patient from the Admission Risk Register

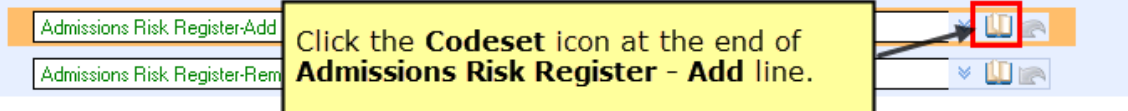

#### *Admissions Risk Register - Add*

- 2. Place a tick in the **Apply** box alongside the Read code **8CV4 - Admission Avoidance care started,** optionally change the date.
- 3. Click **OK.**

# **Index**

### *A*

Access the Personalised Care Manager Register for each patient • 14, 15 Add the Patient to the Personalised Care Manager Register • 17, 19 Applying the QAdmission Stratification Calculator • 11

Assign a Named GP to the patient • 16, 17

## *C*

Copyright Notice • ii Create a Personalised Care Plan Manager Register • 5, 6, 15

# *D*

Download Unplanned Admissions Outcomes Manager • 5, 6, 7

# *G*

Getting Started • 5

## *I*

Identify Eligible Patients • 5, 6, 8

## *P*

Prerequisites • 5 Print the Invitation Letter • 17, 18

## *R*

Record Personal Care Plan Offered • 16, 19 Reviewing the Admissions Risk Stratification and Register Manager Report • 5, 6, 14

### *T*

The Stratification Tool • 5, 6, 10, 11

## *U*

Unplanned Admissions Outcomes Manager - Getting Started • 5

# *W*

What this Guide Covers • 5 What you need to do by 31st July 2014 • 5, 6